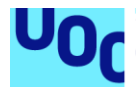

## TripMap, l'aplicació mòbil per la gestió de viatges

 $\overline{a}$ 

Annex. Manual d'usuari

**Aleix Alcocer Rius** Grau d'Enginyeria Informàtica Àrea de Desenvolupament d'Aplicacions en Dispositius Mòbils amb Android

**Nom Consultor/a: David Escuer Latorre i Jordi Almirall López Nom Professor/a responsable de l'assignatura: Carles Garrigues Olivella**

Juny de 2023

### Índex

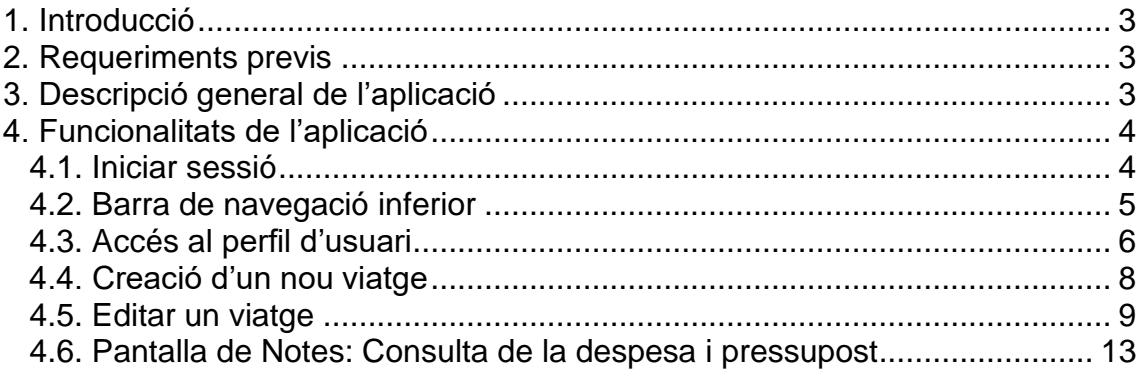

# <span id="page-2-0"></span>**1. Introducció**

En aquest document es mostra un manual d'usuari per poder utilitzar l'aplicació mòbil TripMap.

Cal tenir en compte que aquesta és una primera versió de l'aplicació, i hi ha funcionalitats que encara no estan actives ni les dades es validen en tots el camps.

## <span id="page-2-1"></span>**2. Requeriments previs**

Per poder executar l'aplicació TripMap cal utilitzar un emulador que simuli un entorn mòbil amb sistema operatiu Android (per exemple, l'IDE Android Studio) o bé un dispositiu mòbil amb Android.

La versió mínima d'Android per poder executar l'aplicació TripMap és la 7.0.

## <span id="page-2-2"></span>**3. Descripció general de l'aplicació**

TripMap és una aplicació mòbil que permet gestionar viatges. El funcionament de l'aplicació consisteix en què l'usuari inicia la sessió a l'aplicació i visualitza el seu perfil personal, des d'on pot gestionar els seus viatges.

La gestió de viatges té dos parts principals: crear un viatge i editar-lo. Per crear un viatge únicament s'indica el nom amb el que s'ha creat el viatge, i quan s'accedeix per editar-lo, es poden fer les següents accions:

- Associar rutes de viatge, que indica la ruta seguida durant el viatge. Per exemple, un viatge pot tenir una ruta de viatge que inclogui un viatge de Barcelona a París, una altra de París a Lió i una darrera de Lió a Barcelona. A aquestes rutes se'ls hi pot indicar el transport utilitzat, el cost del viatge, etc.
- Associar-hi restaurants i hotels als que s'ha anat. Es pot indicar el nom del restaurant, el preu, etc.
- Afegir llocs d'interès que s'ha visitat durant el viatge.
- Afegir notes de text rellevants del viatge.

L'opció per afegir Fotografies es pot visualitzar a l'aplicació, però no està operativa encara.

Està previst que l'aplicació en el futur tingui altres funcionalitats addicionals, que permetin afegir altres usuaris com a amics, veure els viatges d'aquests amics, etc.

# <span id="page-3-0"></span>**4. Funcionalitats de l'aplicació**

### <span id="page-3-1"></span>4.1. Iniciar sessió

Una vegada s'inicia l'aplicació TripMap s'obre una pantalla que permet iniciar sessió. Aquesta pantalla és la següent:

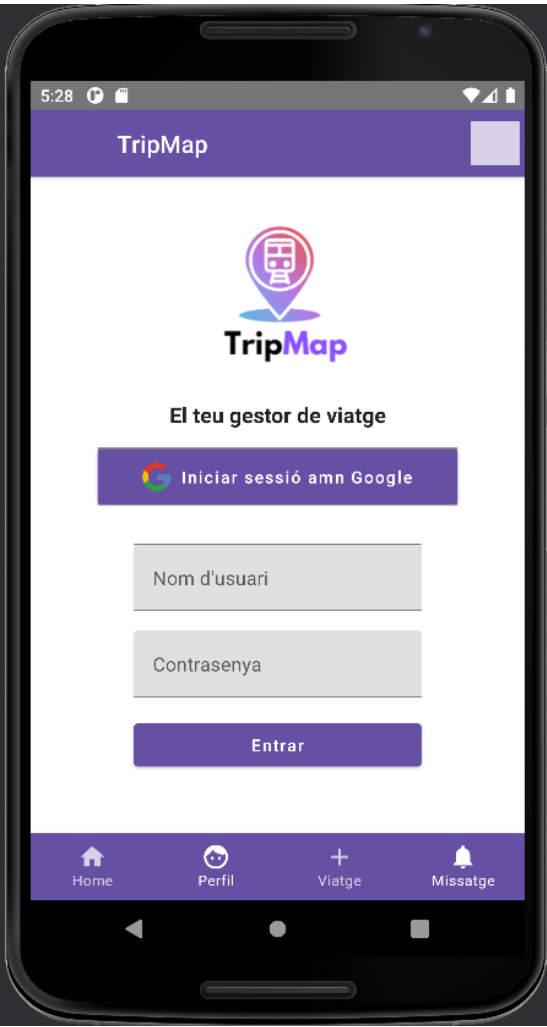

**Figura 1. Pantalla per iniciar sessió.**

Hi ha dos opcions per iniciar la sessió a l'aplicació:

- **Iniciar sessió amb un compte de Google**. Cal fer clic al primer botó, que té la icona de Google. Aquesta opció està deshabilitada ja que encara no funciona correctament, pel que aquesta opció només estarà disponible en properes versions de l'aplicació.
- **Iniciar introduint usuari i contrasenya**. En aquest cas, cal indicar l'usuari i la contrasenya en els dos camps corresponents i fer clic al botó entrar. Si és el primer cop que s'inicia sessió, cal indicar una nova contrasenya que el sistema guardarà com a pròpia d'aquest usuari, ja que no s'ha desenvolupat una pantalla per registrar-se com a usuari. A partir del següent cop que s'iniciï sessió caldrà introduir la mateixa contrasenya que

es va indicar el primer cop, sinó l'aplicació mostrarà un missatge d'error, com es mostra a continuació:

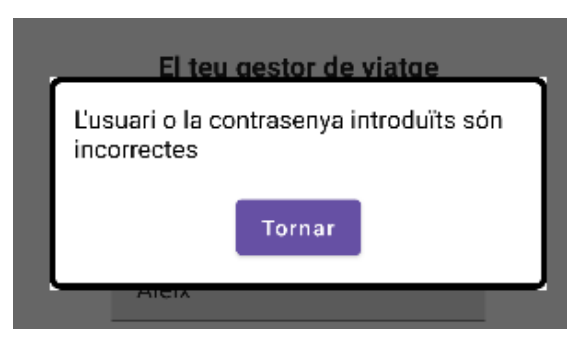

**Figura 2. Missatge indicant que l'usuari/contrasenya són incorrectes.**

La contrasenya no ha de complir cap requisit, s'admet qualsevol format. El sistema només valida que el camp no estigui en blanc el primer cop que s'indica.

No hi ha un nombre d'intents màxim per iniciar sessió, el compte no es bloqueja en cap cas. Si no es recorda la contrasenya, actualment l'única opció és iniciar sessió amb un compte diferent o posar-se en contacte amb l'administrador del sistema.

Una vegada s'hagi iniciat sessió, s'accedirà a la pantalla de perfil d'usuari.

#### <span id="page-4-0"></span>4.2. Barra de navegació inferior

Des de la barra de navegació inferior és possible accedir a diferents punts de l'aplicació. Aquests botons estan habilitats quan ja s'ha iniciat sessió:

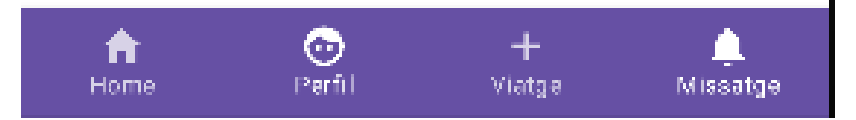

**Figura 3. Barra de navegació inferior.**

Aquest botons fan les següents accions:

- o El botó **Home** obre la pantalla on s'haurien de recollir les novetats dels contactes de l'usuari. Aquesta part no està implementada i en accedir s'indica que la pàgina està en construcció.
- o El botó **Perfil** obre la pantalla de perfil de l'usuari, la mateixa a la que s'accedeix quan s'inicia sessió.
- o El botó **Viatge** obre la pantalla per afegir un viatge.
- o El botó **Missatge** no funciona, ja que encara no s'ha implementat aquesta part. Si es selecciona el sistema no fa cap acció.

### <span id="page-5-0"></span>4.3. Accés al perfil d'usuari

La pantalla del perfil d'usuari és on mostren les dades de viatge de l'usuari i és la primera a la que s'accedeix una vegada s'ha iniciat sessió. El seu aspecte és el que es mostra a continuació:

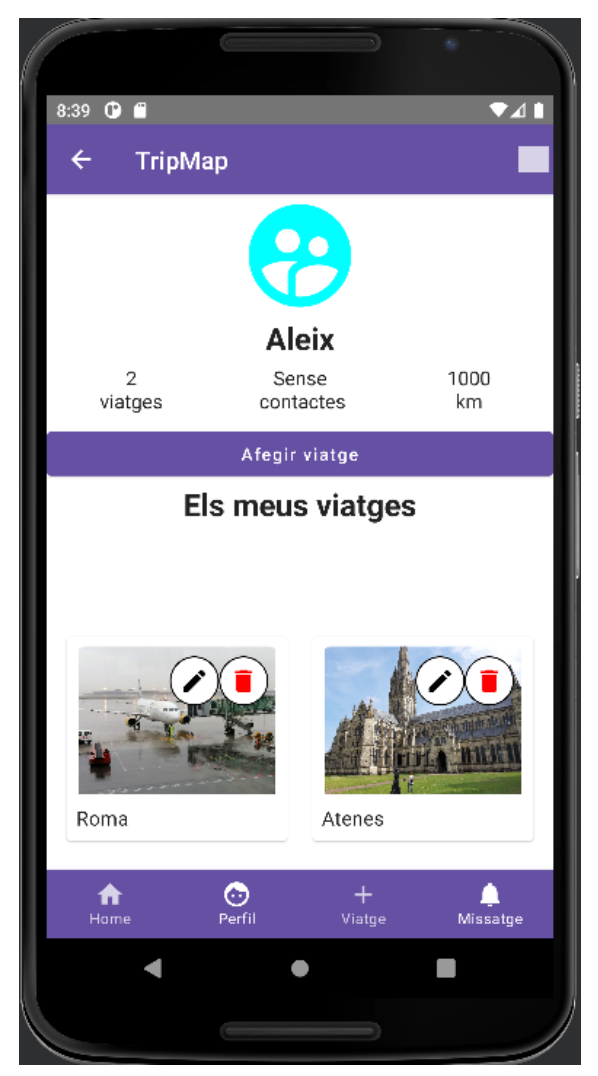

**Figura 4. Pantalla de perfil d'usuari.**

En aquesta pantalla identifiquem tres parts diferenciades:

• La part superior indica el nom d'usuari i tres **dades rellevants del perfil**, que són calculades per l'aplicació i que no es poden modificar: el nombre de viatges que s'han creat, el nombre de contactes i el nombre de quilòmetres recorreguts.

El nombre de viatges es determina a partir de la llista de viatges donats d'alta que es visualitza a la part inferior d'aquesta mateixa pantalla; i el nombre de quilòmetres recorreguts es calcula a partir de la suma de la distància que s'ha informat en cadascun dels viatges, a l'apartat de rutes de cada viatge.

El nombre de contactes indica el nombre d'amics que té l'usuari. Com que encara no està disponible la funcionalitat per afegir amics, ara mai hi haurà contactes.

- A la part central hi ha el botó per **afegir un nou viatge**, que permet accedir a la pantalla per crear un viatge i associar-lo al perfil.
- A la part inferior es visualitza la **llista de viatges de l'usuari**. Els viatges es mostren en una quadrícula, ordenant-los en ordre descendent segons l'ordre en el que s'han creat.

En el viatge es mostra amb una fotografia (que en aquesta versió de l'aplicació l'assigna de forma aleatòria el programa, i la canvia cada cop que s'accedeix) i amb dos botons a la part superior dreta: un llapis, per entrar al viatge i editar-lo, i una paperera, per esborrar el viatge.

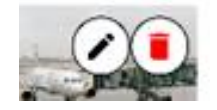

**Figura 5. Botons per editar o esborrar un viatge.**

Si s'esborra un viatge, el sistema esborra el missatge directament i es mostra un missatge de confirmació.

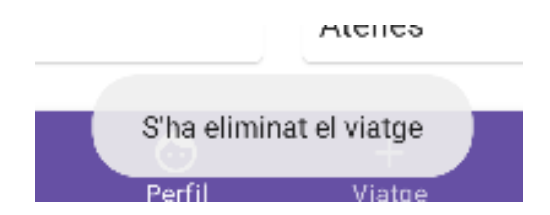

**Figura 6. Missatge confirmant que s'ha esborrat un viatge.**

#### <span id="page-7-0"></span>4.4. Creació d'un nou viatge

Un usuari por crear nous viatges i associar-los al seu perfil. Per això ha d'accedir a la pantalla per crear nous viatges. Es pot accedir des de dos punts: amb el botó "+ Viatge" de la barra de navegació inferior, o bé seleccionar "Afegir viatge" des de la pàgina del Perfil.

La pantalla que es visualitza és la següent:

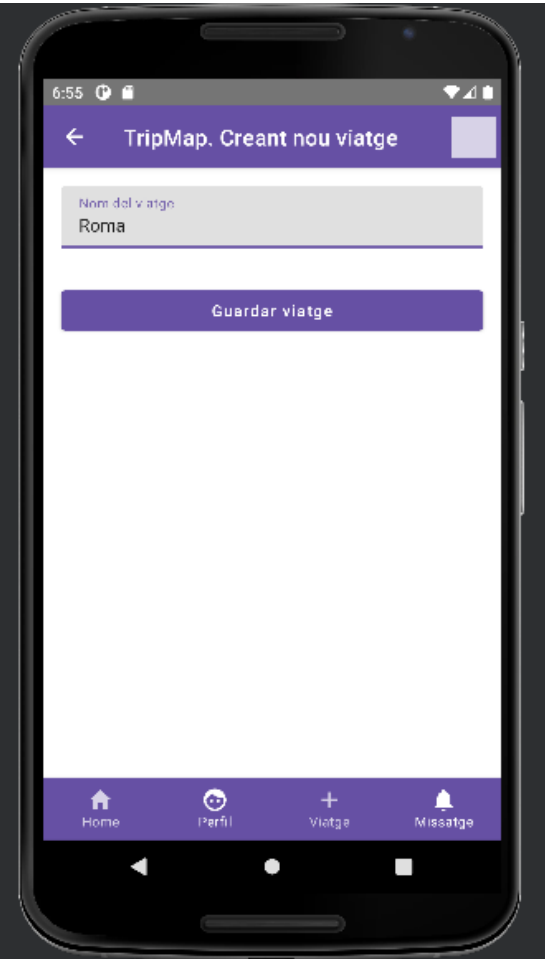

**Figura 7. Pantalla per afegir un nou viatge.**

Per afegir el viatge, cal indicar el nom i seleccionar el botó de "Guardar viatge". El sistema crearà el viatge amb aquest nom i l'associar-ho al viatge. Automàticament el sistema tornarà enrere a la pàgina del perfil d'usuari.

Aquesta acció no és reversible, a la versió actual de TripMap no es pot canviar el nom d'un viatge ja creat. Si per error es donés d'alta al sistema un viatge amb el nom incorrecte, caldria eliminar-lo i tornar-lo a crear.

#### <span id="page-8-0"></span>4.5. Editar un viatge

Per tal d'editar un viatge, cal accedir a un viatge ja creat. Per accedir-hi, s'ha de fer des de la pàgina del perfil i seleccionar un dels viatges ja creats de la llista.

Quan s'accedeix a un viatge es mostra la següent pantalla.

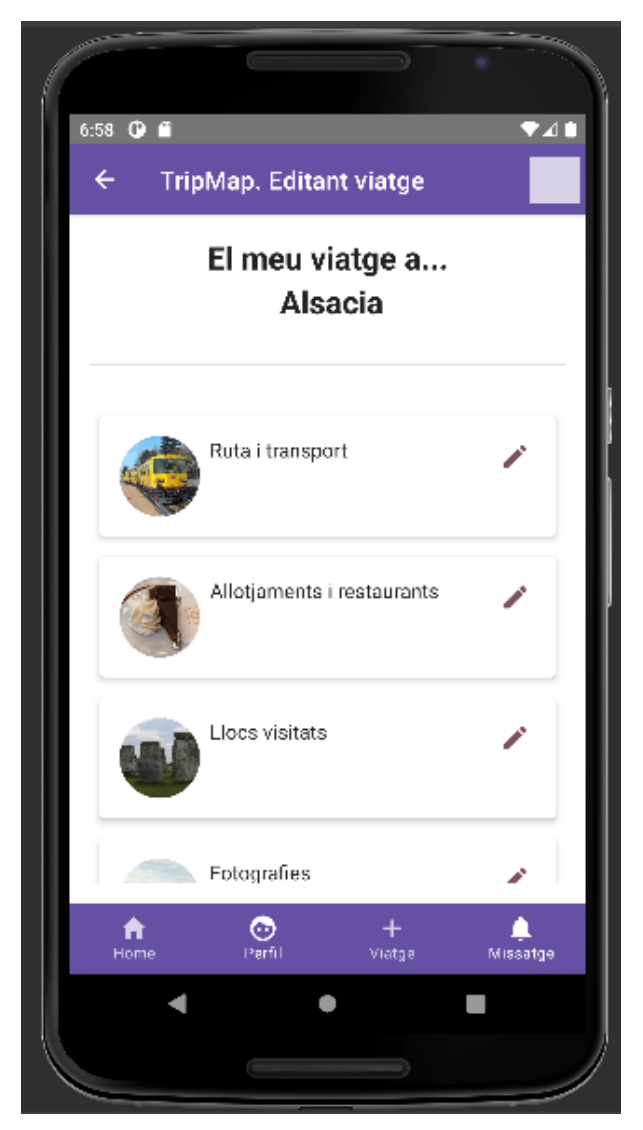

**Figura 8. Pantalla amb les opcions per editar un viatge.**

Des d'aquesta pantalla, es pot accedir a les diferents opcions possibles per afegir elements al viatge, fent clic al botó del llapis de la dreta. L'opció de Fotografies no està disponible, la resta si està en funcionament.

No és obligatori informar aquestes dades a un viatge, és opcional associar elements al viatge.

Quan s'accedeix a una d'aquestes opcions s'obre una nova pantalla que permet veure les dades ja creades o afegir una nova. Per exemple, pel cas de l'opció de **Rutes i transports**, la pantalla que es visualitza és la següent:

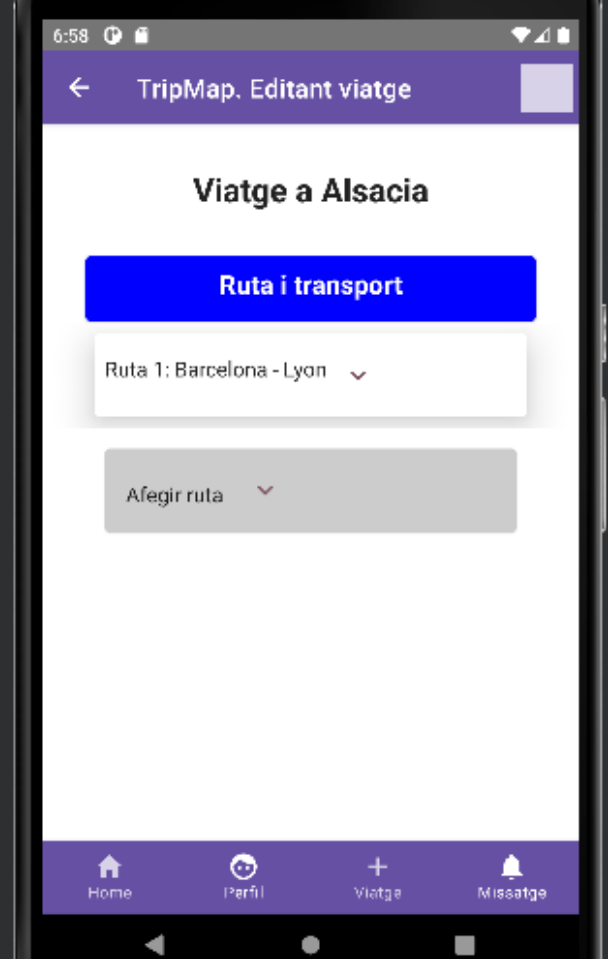

**Figura 9. Visualització de les Rutes i transports associades a un viatge.**

A la figura anterior veiem com es visualitzen les rutes ja creades (el desplegable en blanc "Ruta 1: Barcelona – Lyon") i al final hi ha l'opció d'Afegir una nova ruta (botó gris).

Per afegir una nova ruta, cal seleccionar el desplegable i informar tots els camps que es demanen. Per afegir aquests camps cal considerar el següent:

- És obligatori informar tots els camps, si no el sistema retornarà un error.
- Les dates s'han d'informar en format dd/mm/yyyy, ja que no està disponible l'opció de mostrar un calendari per seleccionar-ne una. Per exemple, una data vàlida seria: 12/06/2023. En cas que la data no s'entri en aquest format, l'aplicació retornarà un error.
- Hi ha opcions que s'introdueixen seleccionant des d'un desplegable, com el mitjà de transport, on es pot escollir si s'ha viatjat en avió, tren, vaixell, cotxe, etc.
- El botó "Ordre" serveix per ordenar manualment l'ordre amb el que es volen visualitzar les rutes en aquesta pantalla. S'ha d'informar un número, sense decimals.
- La dada "Distància" s'utilitza per calcular la distància total recorreguda, que es mostra al perfil d'usuari. S'ha d'incloure amb número, sense cap lletra.
- La dada "Preu" permet indicar el preu d'aquesta ruta i s'utilitza per calcular el cost total del viatge. S'ha d'incloure amb números, sense cap símbol de monedes.

Una vegada estan les dades informades, caldrà fer clic al botó "Afegir ruta", com es visualitza a la següent Figura. El sistema no fa una validació de darreres, pel que si s'introdueixen incorrectament es produirà una excepció. Per properes versions s'afegirà un missatge informant de l'error.

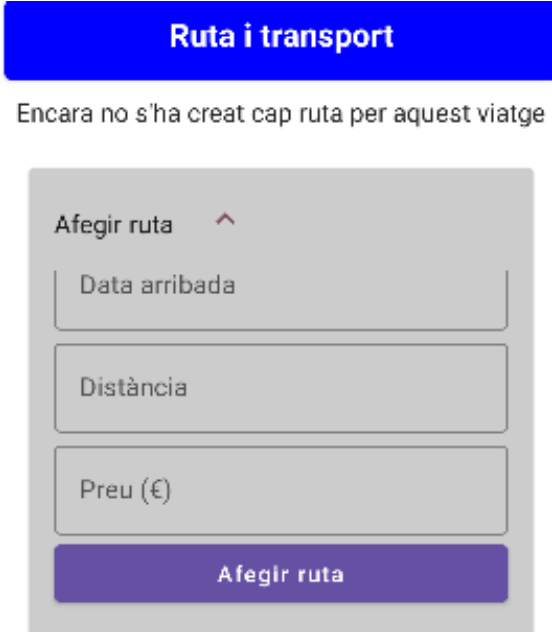

**Figura 10. Afegir una nova ruta a un viatge.**

Quan les rutes estan creades es poden visualitzar les dades que es van informar. No es poden editar, però sí és possible eliminar una ruta.

A la següent Figura es visualitza una de les rutes. El botó "Modificar ruta" encara no està habilitat, ja que és una funcionalitat en procés, però el botó "Eliminar ruta" sí es pot fer servir per eliminar-la.

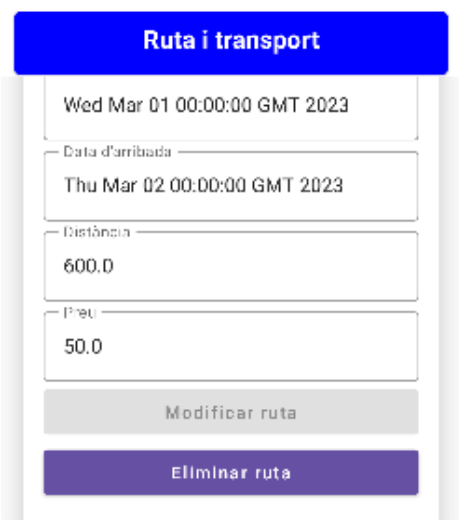

**Figura 11. Visualització d'una ruta creada i possibilitat d'eliminar-la.**

Les pantalles per afegir allotjament/restaurant, notes i llocs visitats, tenen una visualització i funcionament anàleg al de les rutes:

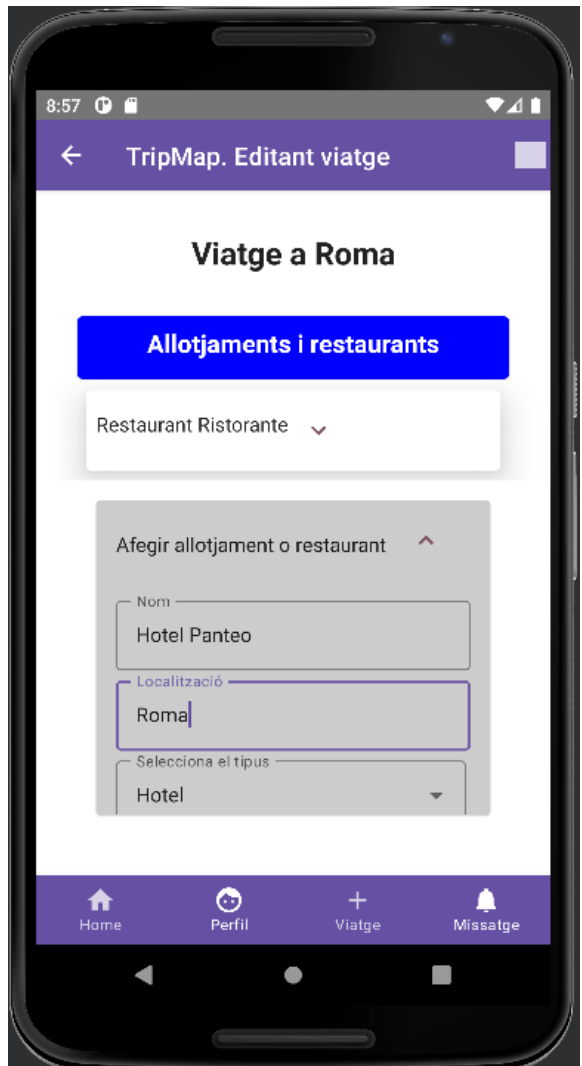

**Figura 12. Pantalla d'Allotjaments i restaurants.**

#### <span id="page-12-0"></span>4.6. Pantalla de Notes: Consulta de la despesa i pressupost

Des de l'opció de Notes es pot consultar la despesa total en el viatge, que l'aplicació calcula automàticament sumant totes les despeses del viatge que s'han indicat (les dels restaurants, hotels, transports i llocs visitats). També es pot fixar un pressupost, per tal que l'usuari pugui comparar ambdós dades.

El pressupost sí es un camp editable i per modificar-lo, es pot modificar en el quadre de text i fer clic al botó Guardar de la dreta.

Des d'aquesta mateixa pantalla es poden afegir notes al viatge, per afegir línies de text que estiguin vinculades al viatge. Aquestes notes, en aquesta versió de l'aplicació, una vegada creades no es poden modificar ni editar.

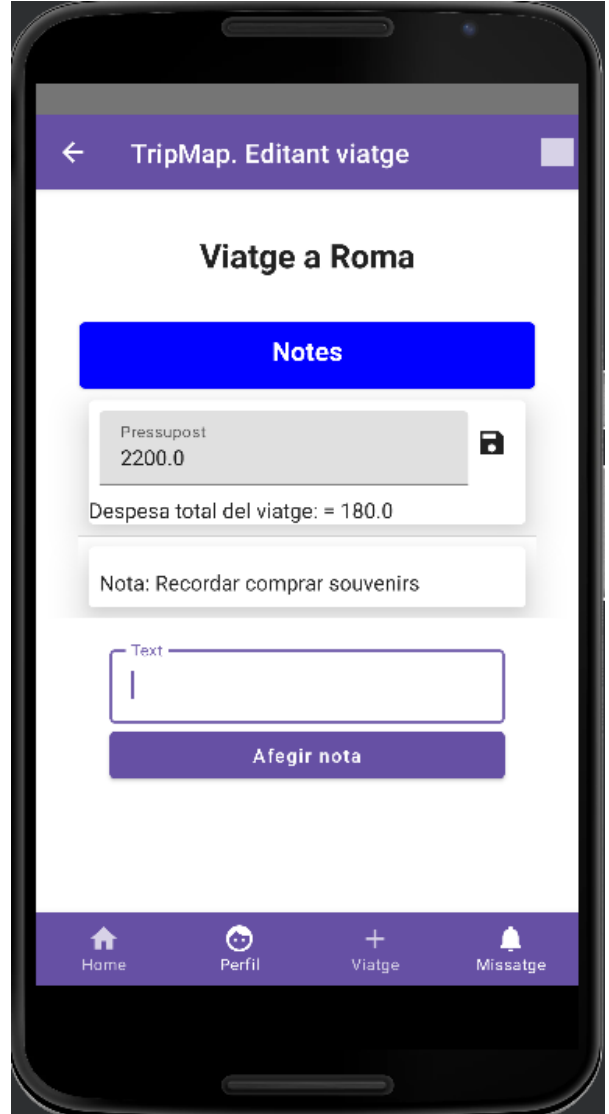

**Figura 13. Pantalla de Notes, amb la visualització del Pressupost i la despesa total.**